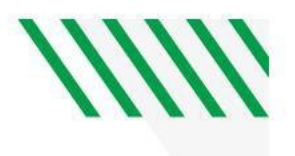

## Scheduling Appointments

## 1. Log into [Starfish.](https://und.starfishsolutions.com/starfish-ops/support/login.html)

2. In **My Success Network, c**lick on the arrow behind the individual's name.

**Shari Nelson** Advising Leadership, Advisor, Instructor, Learning Sp...

- 3. Select **Schedule.**
- 4. Click on the correct **Role** (Ex. Advising).
- 5. Click the appropriate reason and select **Continue.**
- 6. Select a date and time.
- 7. If the dates and times shown do not work for you, click the ending date of the date range above the monthly calendar to see future availability. Then select **Show More Times** at the bottom of the screen.

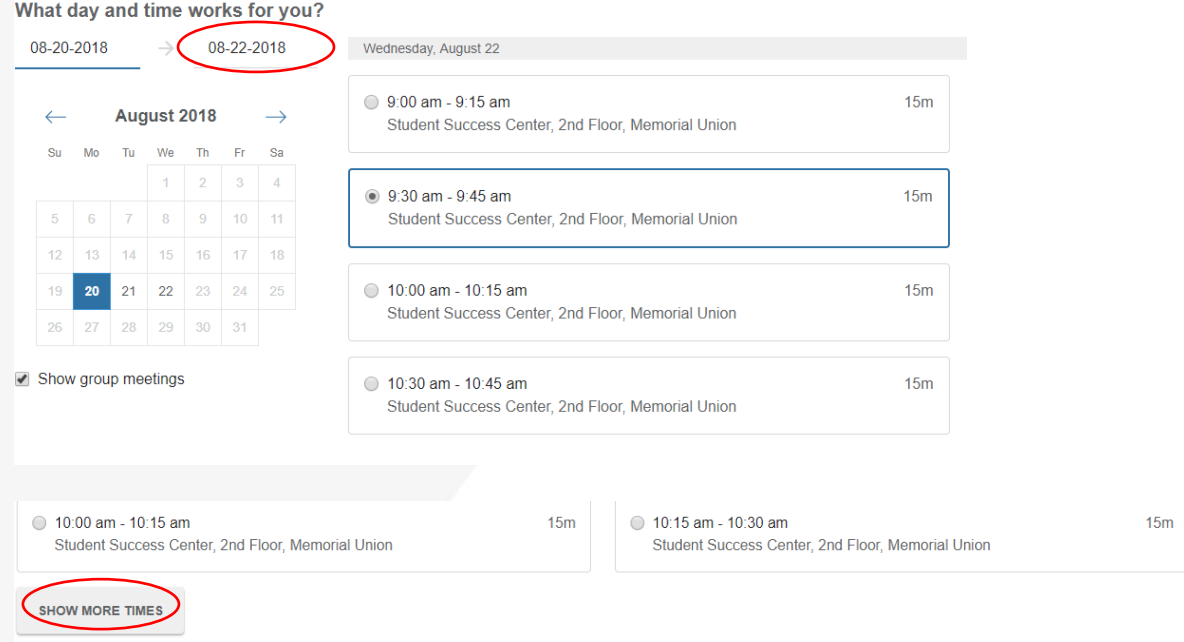

- 8. Continue Step7 until you find a time that works for you.
- 9. Click **Continue**.

`

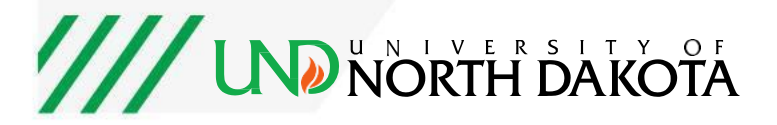